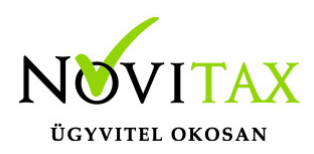

### **Wintax 2024. évi 25.02-es verzió Érvényességi dátumok**

Demó verzió érvényessége: **2024.02.29.** Regisztrált verzió érvényessége könyvelő programok: **2024.06.30.** Regisztrált verzió érvényessége bérszámfejtő program: **2024.06.30.** Regisztrált verzió érvényessége számlázó programok: **Nincs időkorlát** Program verzió érvényessége: **2024.06.30.**

### **Programregisztráció**

Ahogy azt már megszokhatták, a honlapunkról valamennyi programunk, így a 2024. évi is csak demo verzióban tölthető le. A demo verzió 2024. január és február keltezésű bizonylatokat fogad el. A feldolgozási határidő meghosszabbításához tehát a 2024. évi programokat is regisztráltatni kell, a regisztráció feltétele az esedékes programhasználati díjak megfizetése.

A regisztrációs eljárás részletes leírását az alábbi bejegyzésben találják:

[Regisztráció!](https://tudastar.novitax.hu/wintax-programok-online-regisztralasa/)

### **A 24.02-es verzió fontosabb fejlesztései:**

- Beállítások/Főmenühöz igazítás
- **Firebird 4.0 adatbázis motor váltás Tűzfal beállítások módosítása**
- Egyszeres állomány nyitása Áfa tv. 61. par. (3.)

#### **Beállítások/Főmenühöz igazítás**

Már nem csak a kettős, hanem az egyszeres programra is alkalmazható.

A felhasználó ahogy méretezi a főmenüt és utána indítja a könyvelő programot, a könyvelő program is akkorában fog megnyílni, amekkorára a főmenüt méretezte.

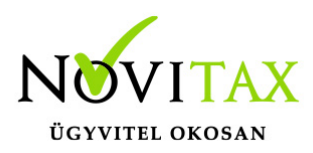

#### **Figyelem!**

**A 2024. évi programunk már a Firebird 4.0 változatot használja, melyet a telepítőnk automatikusan telepít a számítógépekre.**

**Az új adatbázis motorra történő váltás miatt, hálózatos felhasználás esetén ,a szerver gépen engedélyezni kell az új adatbázis motort (Firebird.exe) a tűzfalon, az alapértelmezett port: a 6648-as.**

#### **A fájl elérési útvonala:**

#### **32 és 64 bites verzió esetén: "C:\Program Files\Novitax\Firebird\Fb40\firebird.exe"**

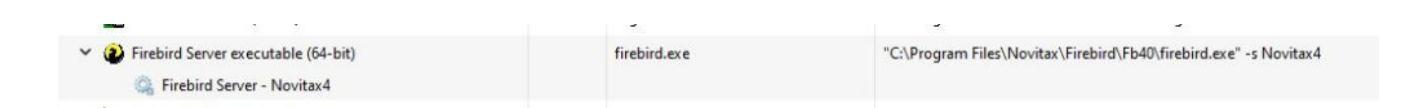

#### **Egyszeres állomány nyitása Áfa tv. 61. par. (3.)**

A legelső egyszeres nyitásnál megkérdezésre kerül, hogy alapból a felhasználó 45 vagy 46-ra szeretné az összes egyszeres vállalkozásnál a tárgyévi adatot beállítani. Ez a beállítás lesz érvényes új vállalkozás nyitásánál is.

## [www.novitax.hu](http://www.novitax.hu)

1105 Budapest, Gitár utca 4. | Tel.: (+36 1) 263-2363 | E-mail: [novitax@novitax.hu](mailto:novitax@novitax.hu)

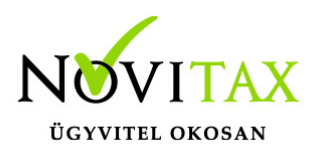

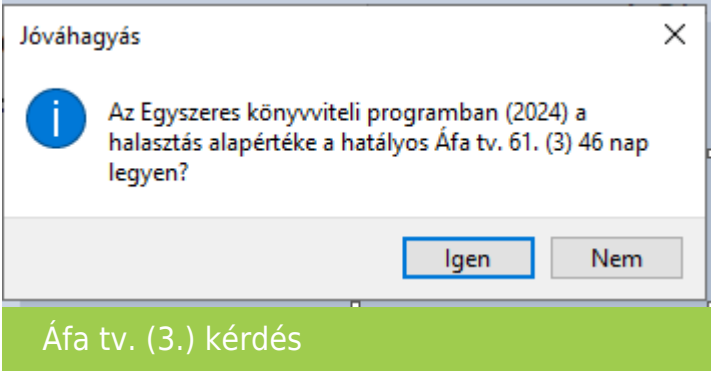

A menükezelőben a Beállítások/Kezelés/ beállításoknál található az összes vállalkozásra vonatkozó érték.

### □ Taxa: Áfa tv. 61. (3) 46 nap

Áfa tv. 61. (3)

A 2023. évben beállított tárgyév adata (45/46) nyílik át 2024-re az Előző év adathoz az egyszeres programon belül. (Beállítások/Adó beállítások)

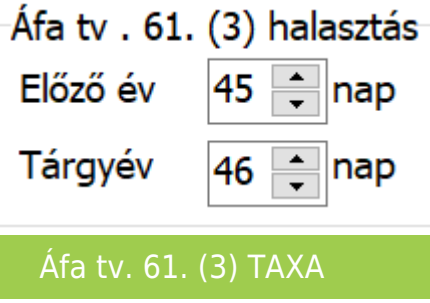

**A program elindítása**

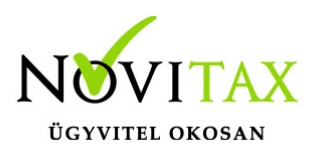

A programot telepítő rendszer a telepítés során minden évben létrehozza a programrendszert elindító parancsikont, amelyből a program indítható. A program elindítása után ajánlatos kitölteni a felhasználói adatokat, valamint áttekinteni a program alapbeállításait.

A program sikeres telepítése, és első elindítása után jelenik meg a most látható kiegészítő dokumentáció, amely a "Információ / verzió információ" menüpontban bármikor megjeleníthető, nyomtatható.

A forgalmazó NOVITAX Kft. a Win-Tax rendszerből minden évben új verziót készít, az évenkénti verziók eltérő adatbázisokban kezelik az adatokat. A megoldás előnyei közé tartozik, hogy az évenkénti adatbázisok csak egy meghatározott méretig növekednek, valamint az, hogy egy időben lehet dolgozni több évi verzióban. Az éves adatbázisokat az egyik évről a másikra a menükezelő Cégnyitások / Gépi nyitás (előző évből) funkcióval kell átnyitni.

## **Beállítások a helyes nyitáshoz**

2023-ban is beállítható a könyvvezetés/adózás fülön a vállalkozás következő évi paraméterei:

- Köv. évi pénzforgalmi áfa
- Köv. évi áfa alanyi mentesség
- Könyvvezetés a köv. évtől
- Adózási mód a köv. évtől

Ha a felhasználó már 2023-ban pontosan megadta az adatokat, akkor a nyitás megfelelő lesz. Természetesen a 2024. év megnyitásakor is megadhatók az alap adatok.

Ebben az esetben a könyvvezetés, adózás fülön kérjük felülvizsgálni az összes beállítást.

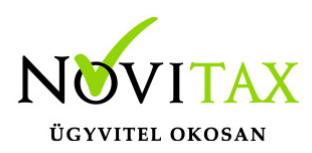

#### **Figyelem!**

Rosszul megnyitott (pld. rossz cégforma, rossz adózási beállítások) állományt a forgalmazó sem tudja javítani. Hibás nyitás esetén az állományt törölni kell és újra megnyitni.

Cégformák :

- Normál / Kata (egyszeres)
- Előtársaság
- Felszámolás alatt
- Végelszámolás alatt
- Őstermelő
- Eltérő üzleti év
- Eltérő üzleti év
- Magánszemély
- Kisvállalati adó
- VA utáni normál
- Va utáni kiva

### **Kézi nyitásnál:**

Normál / Kata (egyszeres) cégformával kell megnyitni azokat

- a társaságokat , amelyek továbbra is társasági nyereségadóval adóznak.
- az egyéni vállalkozókat, magánszemélyeket akik a szja törvény hatálya alá tartoznak
- az egyéni vállalkozókat amelyek a kata hatálya alá bejelentkeztek

Kisvállalati adó cégformával kell megnyitni azokat a

társaságokat, amelyek a kiva hatálya alá bejelentkeztek.

Vállalkozási forma nem változott.

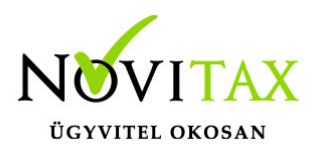

Egyéni cég felelőssége nem változott.

Könyvvezetés módja lehet egyszeres és kettős.

Pénzforgalmi áfa: pipálandó, ha a vállalkozás pénzforgalmi áfát választott. Ha a pénzforgalmi áfából a kikerül, akkor a "Kilépés" és a "Pf.kilépés oka" kitöltendő.

Kisvállalati adó belépés és kilépés: tárgyév esetén megadása kötelező.

Alanyi mentesség és TAO lezárásának dátuma fontos, megadása kötelező.

Egyszeres könyvvitel esetén a könyvvezetés, adózási mód megadása kötelező.

Egyéni vállalkozónál a vállalkozás jellegét meg kell adni.

Az a vállalkozó, aki belép a kata hatálya alá a belépés dátumát meg kell adnia, illetve ha kikerül, akkor a kilépés dátumát és okát is.

Példák a nyitásra: Taos társas vállalkozás kivát választ.

Cégforma feltétlenül "Kisvállalati adó" legyen.

Ha a társaság átlép a kiva hatálya alá vagy már kivásnak alakul, de onnan évközben kiesik, újra tao-s lesz, akkor "évközi nyitással" nyithatja meg a következő időszakot úgy, hogy a cégformának Normál / Kata (egyszeresnek) kell lennie.

Az egyéni vállalkozások egy adóéven belül kezdhetnek vszja-sként majd áttérhetnek a kata

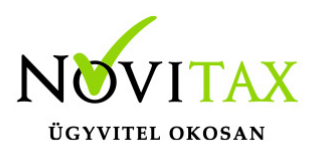

hatálya alá és onnan vissza is térhetnek a szja hatálya alá.

Lehetséges, hogy az adóévet katásként kezdik és onnan térnek át újra a szja hatálya alá.

A program minden adózási időszakot egy állományban kezel, de az adózási időszakokat pontosan vezetni kell, hogy a kata bevételi nyilvántartás és az 53 bevallás helyesen elkészülhessen.

Ezeknek a vállalkozásoknak a cégformájuk Normál / Kata (egyszeres) marad egész időszak alatt. A szja-s időszak adózási módja pedig az adózási módnál állítandó.

A képernyőn látható "Lista" gombbal a vállalkozási adatok listázhatók, az "Átalakulás" gombbal a vállalkozás neve és az adószám utolsó három jegye változtatható, az "Adatkeresés" gombbal pedig a cégadatok kiválasztott mezőjét jeleníti meg a program.

### **Gépi nyitás**

A gépi nyitás elindítása előtt az előző évi állományon javasoljuk az összes ellenőrzési funkció lefuttatását és az esetleges hibák javítását. A nyitás csak hibátlan állomány esetén lesz sikeres.

#### **Gépi nyitás kezdeményezése a menükezelőben**

A rendszer integráltságából következően az egyik évről a másik évre történő átnyitást a menükezelőben kell kezdeni a "Cégnyitások - Gépi nyitás 2023. évből)" funkcióval. A funkció első elindítását követően (amikor még a nyitandó cég még nem szerepel az aktuális évben) a program átnyitja a cégadatokat, a következők szerint:

A menükezelő gépi nyitás funkciójának elindítása után megjelennek az előző évben könyvelt vállalkozások, amelyekből ki kell választani a nyitandó céget (az aktuális cégen nyomott Enter).

A Cégadatokat ellenőrizni kell!

A cégadatok nyitásakor az adózási formák miatt figyelni kell a cégformát, vállalkozási formát és az

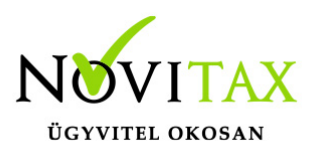

adózási módot.

#### **Figyelem!**

### **Hibás nyitás esetén a forgalmazó sem tudja a nyitási módosításokat változtatni. Hibás nyitás esetén a céget újra kell nyitni és könyvelni.**

Az előző könyvelési év adatai alapján a program bejelöli a nyitható modulok adatállományait, amelyek egyszeres könyvvitel esetén általában a TAXA,/NTAX/IPTAX és a BÉR programok. A képernyőből való továbblépés után a menükezelő egymás után elindítja a bejelölt programokat, a nyitás további lépései az egyes programok dokumentációjában találhatók.

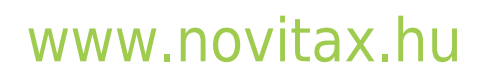